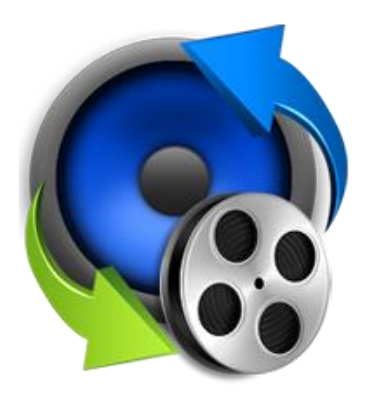

# **Stellar Audio Video Converter**

**Installation Guide** 

### **Overview**

**Stellar Audio Video Converter** software is an optimized solution for the conversion of media files that supports various audio and video file formats. It enables you for the conversion of video to video, audio to audio and video to audio files so that they can be readily played on a range of audio players and portable devices like mobile phones, iPods, etc. Additionally you can enhance your videos with several built-in video editing tools like Color Effect, Adjust, Trim, Watermark and Crop.

The software allows you to preview converted media files before saving them in the computer.

**Stellar Audio Video Converter** supports conversion of audio and video files of almost all the popular types to audio/video files of type supported by almost all the players and devices.

#### **Key Features of Stellar Audio Video Converter:**

- User friendly GUI.
- Convert and Save Audio / Video file(s) to HD Video, Video, Devices and Audio format.
- Option to Crop video files.
- Option to Rotate and Flip video files.
- Option to Trim video files.
- Option to apply various color effects.
- Option to add Watermark text on video files.
- Support for popular audio/video file types for conversion.

### **Installation Procedure**

Before installing the software, check that your system meets the minimum system requirements.

#### **Minimum System Requirements:**

- **Processor:** Pentium Class
- **Operating System:** Windows 10 / Windows 8.1 / Windows 8 / Windows 7
- **Memory:** Minimum 2 GB
- **Hard Disk:** 50 MB of Free Space

To install the software, follow these steps:

- Double-click **StellarAudioVideoConverter.exe** executable file to start installation. **Setup- Stellar Audio Video Converter** dialog box is displayed.
- Click **Next**. **License Agreement** dialog box is displayed.
- Choose **I accept the agreement** option. **Next** button will be enabled. Click **Next**. **Select Destination Location** dialog box is displayed.
- Click **Browse** to select the destination path where the setup files will be stored. Click **Next**. **Select Start Menu Folder** dialog box is displayed.
- Click **Browse** to provide path for program's shortcuts. Click **Next**. **Select Additional Tasks** dialog box is displayed.
- Choose the check boxes as per your choice. Click **Next**. **Ready to Install** dialog box is displayed.
- Review the entries. Click **Back** if you want to change them. Click **Install** to start installation. The Installing window shows the installation process.
- After completing the process, Completing the **Stellar Audio Video Converter Setup Wizard** window is displayed. Click **Finish**.

*Note: Clear Launch Stellar Audio Video Converter check box before clicking Finish to prevent the software from launching.*

# **Launching the Software**

**To launch Stellar Audio Video Converter in Windows 10:** 

- Click Start icon -> All apps -> **Stellar Audio Video Converter** -> **Stellar Audio Video Converter** . Or,
- Double click **Stellar Audio Video Converter** icon on the desktop. Or,
- Click **Stellar Audio Video Converter** tile on the home screen.

#### **To launch Stellar Audio Video Converter in Windows 8.1 / 8:**

- Click **Stellar Audio Video Converter** tile on the home screen. Or,
- Double click **Stellar Audio Video Converter** icon on the desktop.

#### **To launch Stellar Audio Video Converter in Windows 7:**

- Click Start -> Programs -> **Stellar Audio Video Converter** -> **Stellar Audio Video Converter** . Or,
- Double click **Stellar Audio Video Converter** icon on the desktop. Or,
- Click **Stellar Audio Video Converter** icon in Quick Launch.

# **User Interface**

**Stellar Audio Video Converter** software has a very easy to use Graphical User Interface. After launching the program, you will see the main user interface as shown below:

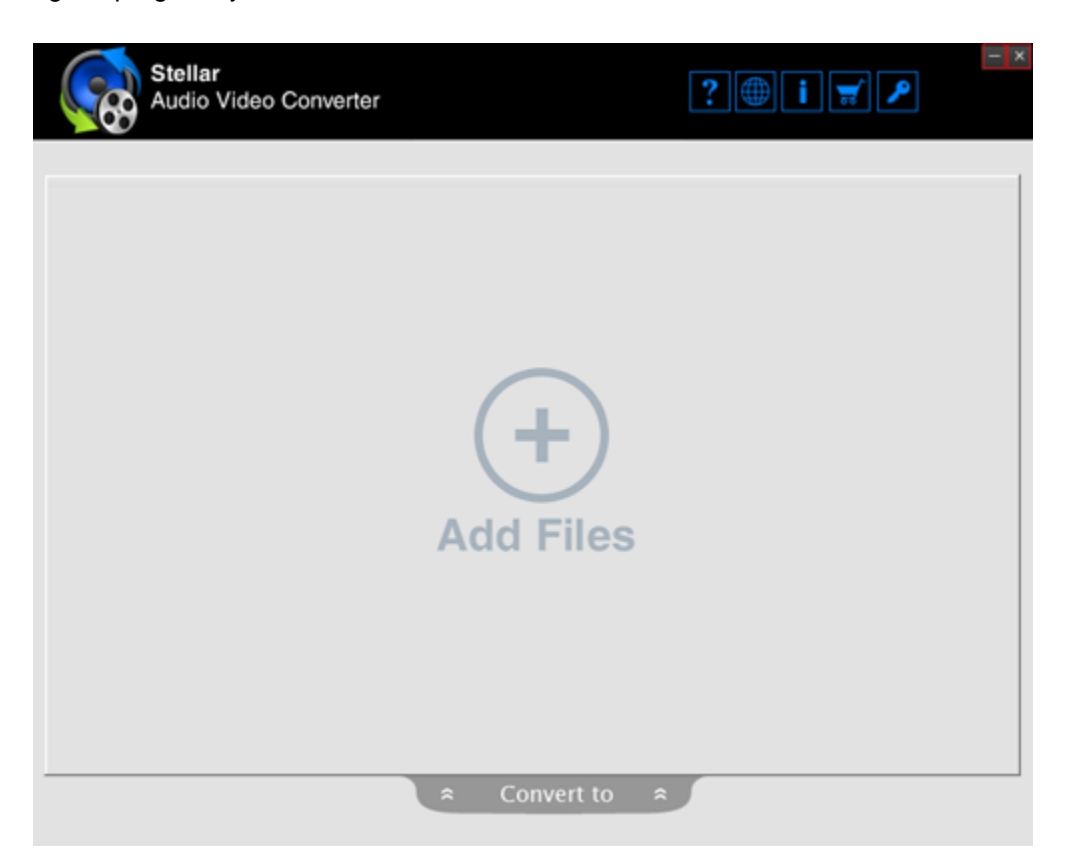

The user interface contains buttons that allows you to access various features of the software with ease.

#### **Buttons**

You will make use of the following buttons while using **Stellar Audio Video Converter**.

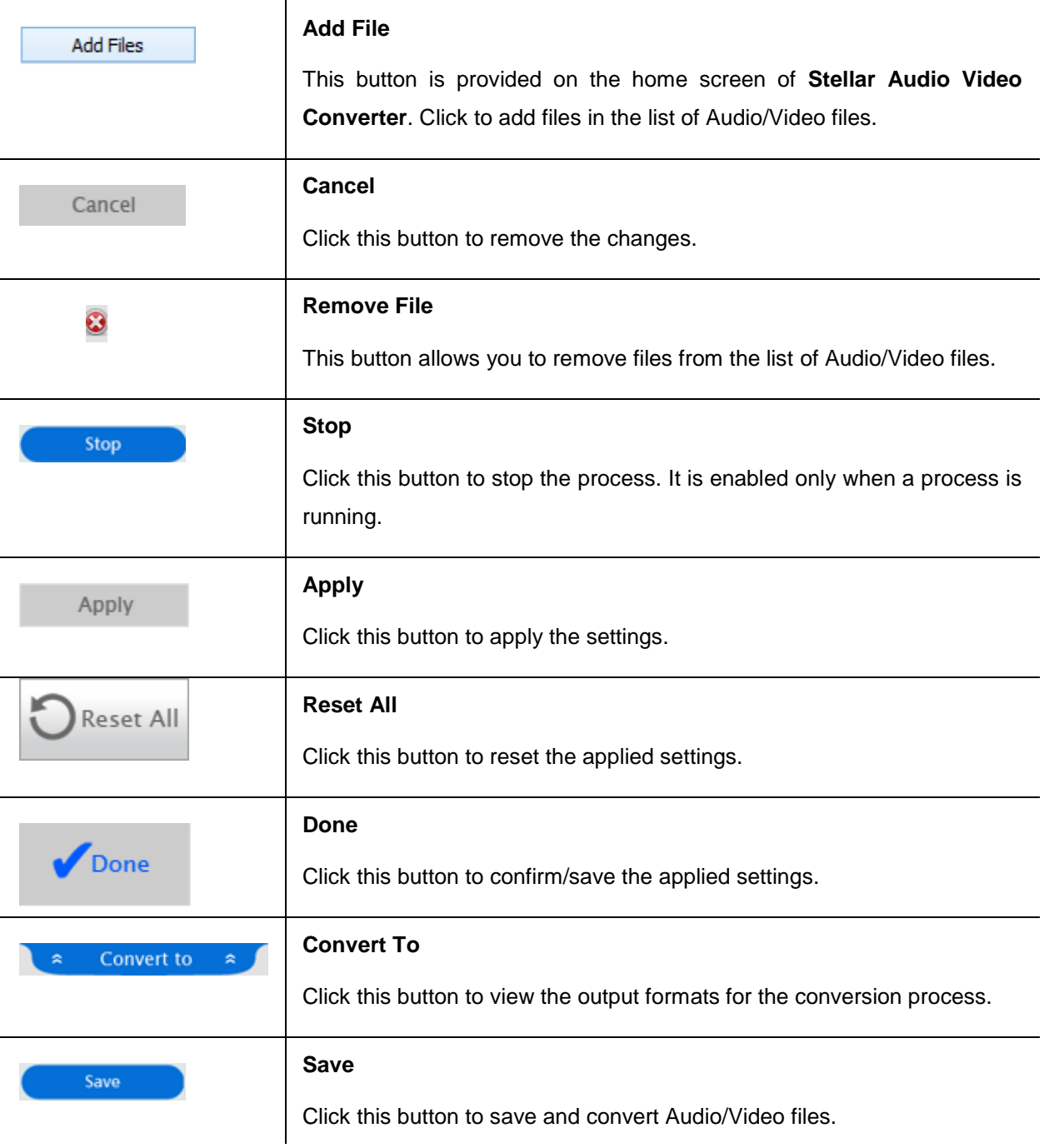

# **Ordering the Software**

To p[urchase the software online, please visit](http://www.stellarinfo.com/media-tools/video-converter.php) http://stellar-datarecovery.com/stellar-audio-videoconverter-new/index.html

Alternatively, click **Order** icon in **Help Menu** on **Menu Bar** [to purchase the software online.](http://www.stellarinfo.com/media-tools/video-converter/buy-now.php) 

[Select eit](http://www.stellarinfo.com/media-tools/video-converter/buy-now.php)her of the methods given above to purchase the software.

Once the order is confirmed, a serial number will be sent to you through e-mail, which would be required to activate the software.

# **Registering the Software**

The demo version of **Stellar Audio Video Converter** can be downloaded from the Stellar website. This demo version is just for evaluation purpose and must be eventually registered to use the full functionality of the software. Software can be registered after receiving the key.

To register the demo application, follow the steps given below:

- 1. Click on **Activation** button from the **Tools** menu bar. Activation dialog box is displayed.
- 2. If you have the registration key, select **I have a Registration Key** and click **OK**. **Stellar Audio Video Converter** dialog box is displayed.
- 3. Enter the **User Name**, **Activation Code** and then click **OK** to activate the software.
- 4. If you don't have the registration key, select **I do not have the registration key** and click **OK** to purchase the software online.

**Note***: In case you are using Demo version of the software, you can save initial 60 seconds of audio/ video file. However, you can edit your video files in demo version of the software.* 

# **Stellar Support**

E-mail to Stellar Support at support@stellarinfo.com

Email Orders orders@stellarinfo.com